## **DESSIN 3 D ==> AUTODESK FUSION\_360 COURS 05 ==> L'EXTRUSION**

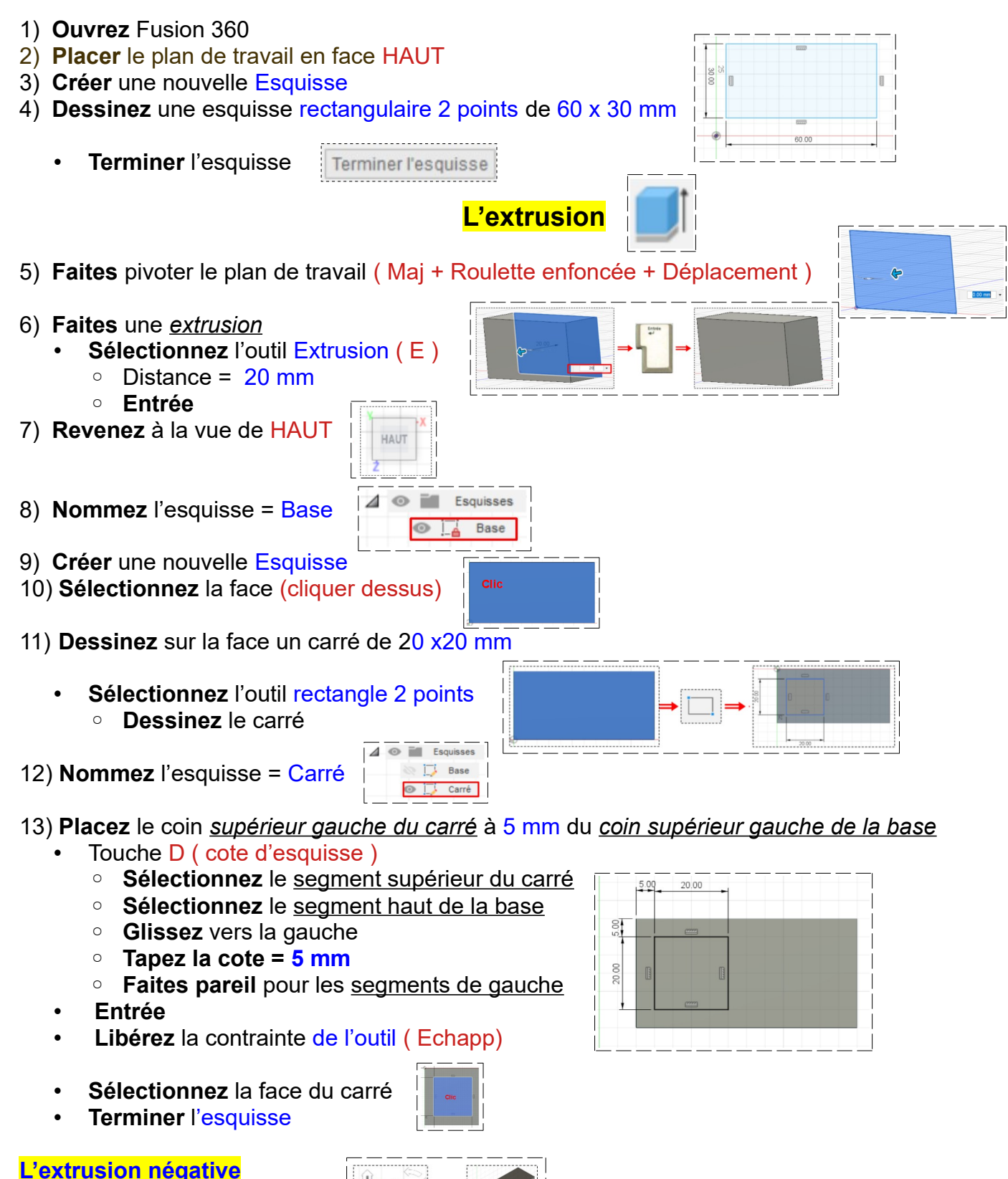

• **Faites** pivoter la pièce

• **Sélectionner** la face du carré **Sélectionner** l'outil Extrusion

## **DESSIN 3 D ==> AUTODESK FUSION\_360 COURS 05 ==> L'EXTRUSION**

- Direction = Un coté
- Étendue = Distance
- Distance  $= -5$  mm
- Opération = Couper

## **Extrude perforante,** il faudra taper une dimension égale à l'épaisseur de la base

Etendue

Distance

Opération

Angle de conicité

- Direction = Un coté
- Étendue = Distance ou Tout
- Distance = -20 mm si étendu = distance
- Opération = Couper

## **Extrusion Positive**

- Direction = Un coté
- $\circ$  Distance = 5 mm
- Opération = Joindre
- **Entrée**

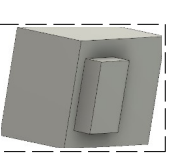

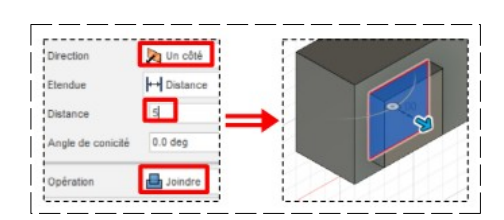

 $-20.00$  mm

 $0.0$  deg

 $\Box$  Couper

- 14) **Exportez** le fichier 05-l'extrusion.f3d dans votre dossier Essais
- 15) **Fermez** Fusion 360 **sans l'enregistrer**
- 16) **Faites** l'exercice **05 test de cotation**
- 17) **Faites** l'exercice **05 guide**

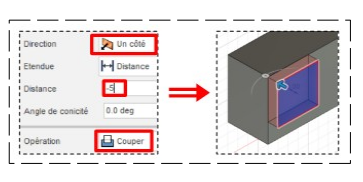

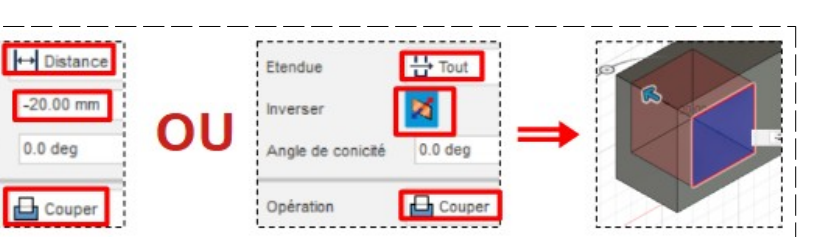